# **A touchmonitor requires three basic connections:**

### **Power connection**

- Provides power for the monitor and touchscreen
- Two basic types some monitors have one or the other, some monitors have both

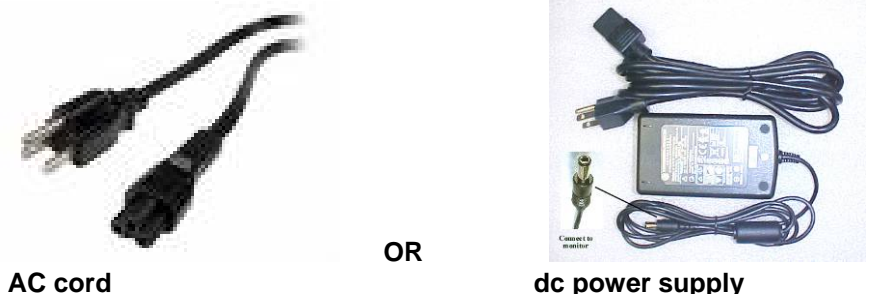

o if both are provided, *choose only one*

### **Video connection**

- Provides the "picture" on the display
- Two basic types some monitors have one or the other, some monitors have both o The blue VGA connector has 3 rows of pins
	- it is a video connector, not a serial connector

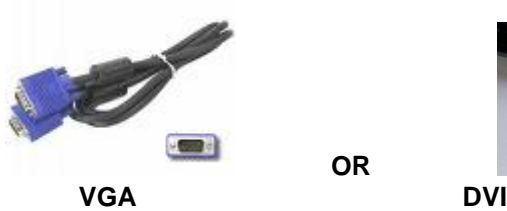

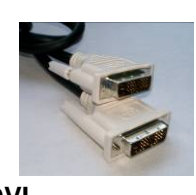

o if both are provided, *choose only one*

**OR** 

### **Touch connection**

- Provides a connection for the touch part of the monitor
- Two basic types some monitors have one or the other, some monitors have both

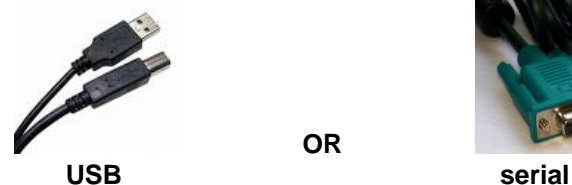

o if both are provided, *choose only one*

**OR** 

- The blue-green serial connector looks similar to the blue VGA connector, but it has only 2 rows of pins
- *If both cables are connected, the touch function will not work!*

#### **Speaker connection (optional)**

- Provides a connection for computer audio to be played through the monitor speakers
- Some touchmonitors do not include speakers

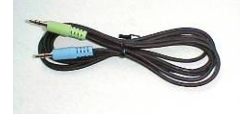

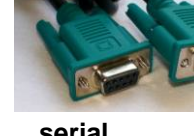

### **Selecting the touch driver**

In most cases you can install from the TouchTools CD, but *the most current drivers are always on the Elo web site.* 

Particularly if your operating system is Windows Vista, we recommend that you download the driver, as earlier versions of the CD will not install the correct Vista driver.

If your touch technology is Acoustic Pulse Recognition, you will need to use the APR driver CD or download the APR driver (APR is for *Windows XP only*). APR technology is indicated by a –A in the model number:

- ET1529L**-A** …
- The model number is on an Elo sticker on the back of the monitor, near the video connectors

The correct driver for all other touch technologies is determined by the operating system

- Embedded operating systems notes:
	- o *Not* for use on standard Windows XP operating systems
	- o *IMPORTANT NOTE: These drivers cannot simply be installed by running the Setup file – they must be incorporated into the embedded operating system "build" using the appropriate Microsoft software development tools (the included Setup file is used transparently during the build process)*

**Installing from the TouchTools CD** (not for APR touch technology; not for Windows Vista unless TouchTools CD is Rev U or later)

- Hook up the touchmonitor see the Connections section
- Power up the system and insert the TouchTools CD
- Wait for the autorun menu to appear
- Select *Install driver for this computer*
- Follow the prompts ( see Typical downloaded file installation steps, below)

### **File download steps:**

- Go to http://www.elotouch.com, Support, Downloads, Current Drivers
- Click the operating system (or Acoustic Pulse Recognition, as applicable)
- Click the filename (i.e. SW600390.exe)
- Click the Save button
- Confirm Desktop as the save-to location at the top of the Save As window o Use the drop-down to change, if needed
- Click Save
- The green progress bar starts
- When download is complete, click the Close button

### **Typical downloaded file installation steps (this example is for the Windows XP/Vista driver):**

- Double-click the file on the desktop
- Click Run
	- o For Windows Vista, if "Cannot create output file" is displayed, close the message box, then right-click the file and select Run as Administrator
- Click OK
- Click Unzip
- Click OK
- Click Next to select English as the default language
- Click either Install USB Touchscreen Drivers or Install Serial Touchscreen Drivers
	- o This is determined by the choice made when the cables were connected<br>
	(see the Connections section of this document, above)
		- (see the Connections section of this document, above)
- Ignore Enable Precalibration
- Click Next
- Click Yes to indicate that you have read and accept the license agreement terms
- The files will install
- Click Finish
- If Calibration does not run automatically, see the Calibration section of this document

## **Calibration/alignment:**

- Get to the Alignment screen
	- o If an Elo icon is available in the tool tray at the lower right side of the desktop, click it, then click Align
	- o Otherwise, go to the Windows Control Panel, double-click Elo Touchscreen and click the Align button on the General tab
		- **If no Elo icon, click the "Switch to Classic View" button on the left**
- Touch and release the upper left target; the target should jump to the lower right
- Touch and release the lower right target; the target should jump to the upper right
- Touch and release the upper right target; the target should jump to the lower right
- Touch and release the green check mark; the check screen should disappear
- The cursor should now jump to the point of touch
- If the Elo Control Panel is open, close it and the Windows Control Panel